# **Manuál k obsluze aplikace**

Bc. Tomáš Vančura

# Popis rozhraní (\* 1. mport dat 1. mport dat<br>
status: Carl Holm (\* 1. mport dat 1. mport dat 1. mport dat 1. mport dat 1. mport dat 1. mport dat 1. mport dat 1. mport dat 1. mport dat 1. mport dat 1. mport dat 1. mport dat

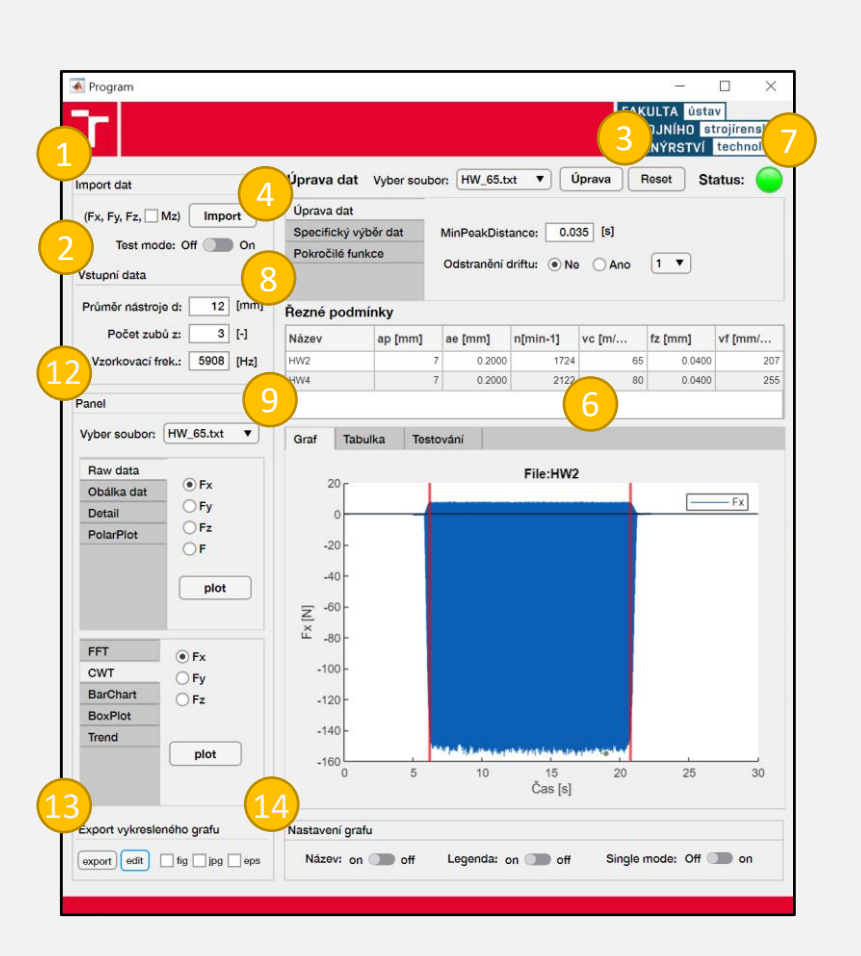

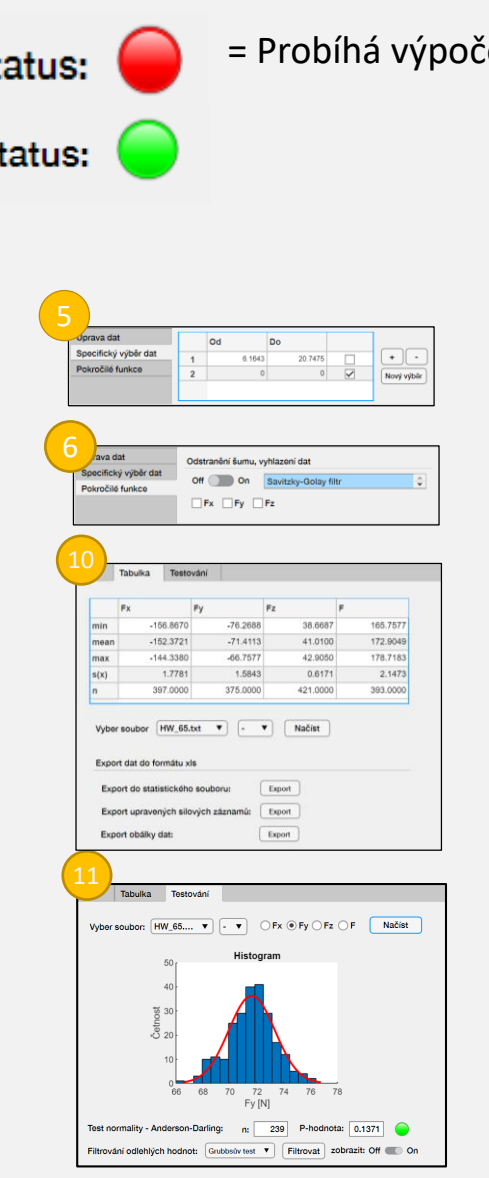

#### Nastavení vstupních hodnot Úpravu a resetování dat Úprava numerického filtrování a driftu Specifický výběr oblasti Odstranění šumu / vyhlazení dat Indikátor stavu výpočtu Tabulka řezných podmínek Panel pro vykreslení dat Tabulka statistických hodnot Testování výběru dat Panel pro volbu vykreslení / analýzy dat Panel pro export dat Nastavení grafu  $\boxed{1}$ 2  $(4)$ 5 6  $\left(7\right)$  $\mathbf{8}$ 9  $\overline{10}$  $(11$  $\overline{12}$ 13  $(14)$

## Instalace

- Aplikaci lze nainstalovat pomocí MATLAB App Installeru.
- Po instalaci je aplikace dostupná v MATLABU v záložce APPS.

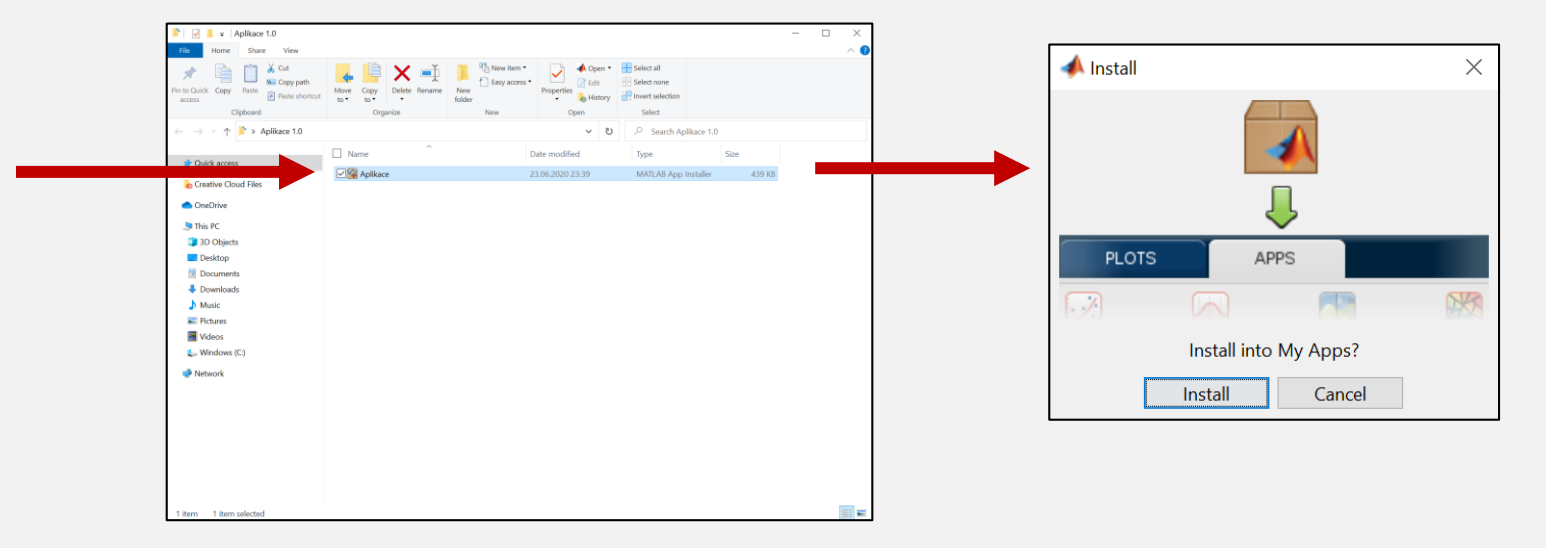

## **Import silových záznamů**

• Silové záznamy je možné importovat s hlavičkou, nebo bez.

#### **Formát textového souboru:**

- 1) Formát textového dokumentu je shodný se standardem ASCII.
- 2) Pole textového dokumentu jsou oddělena tabulátorem.
- 3) Oddělovačem desetinných míst je tečka.
- 4) Je dodrženo pořadí sloupců naměřených dat: čas-F<sub>x</sub>-F<sub>y</sub>-F<sub>z</sub>-M<sub>z</sub>, přičemž první 4 sloupce jsou povinné. Moment M z je volitelný.

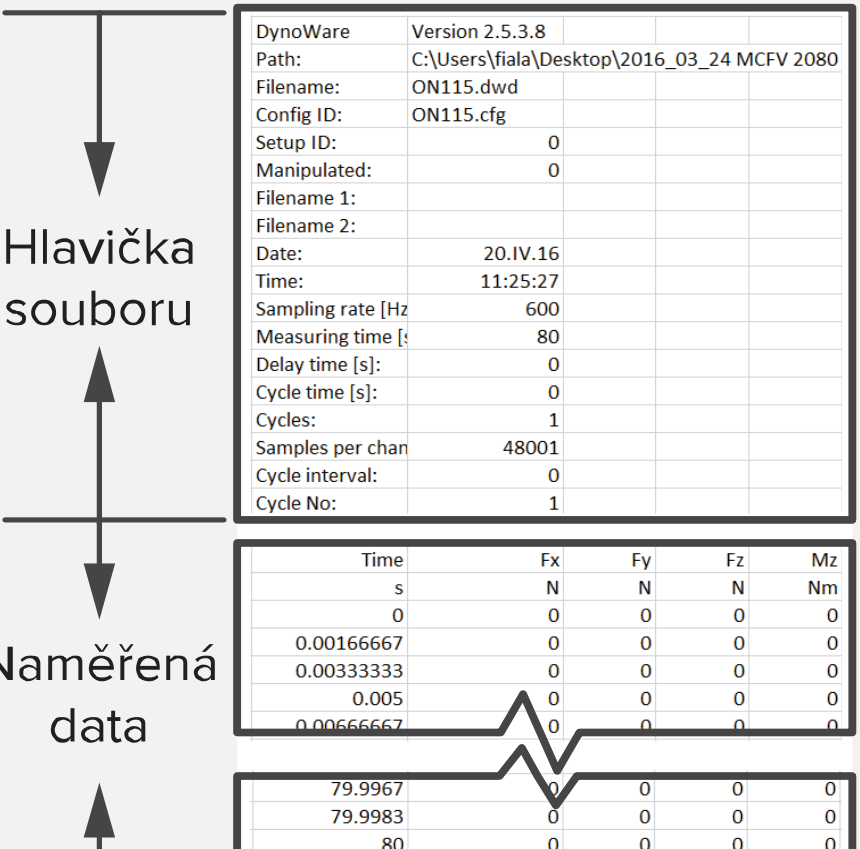

Import může být přerušen jednou z následujících chybových hlášek:

- 1. chyba importu dat,
- 2. nebyly zvoleny soubory k importu.

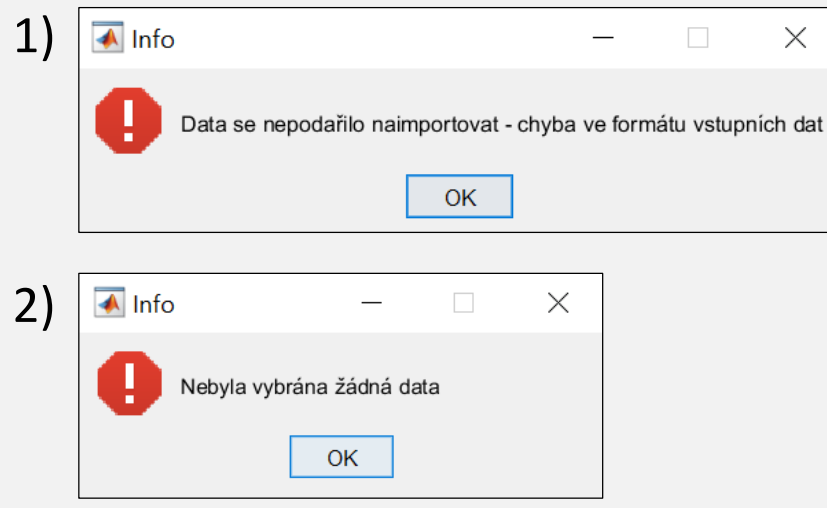

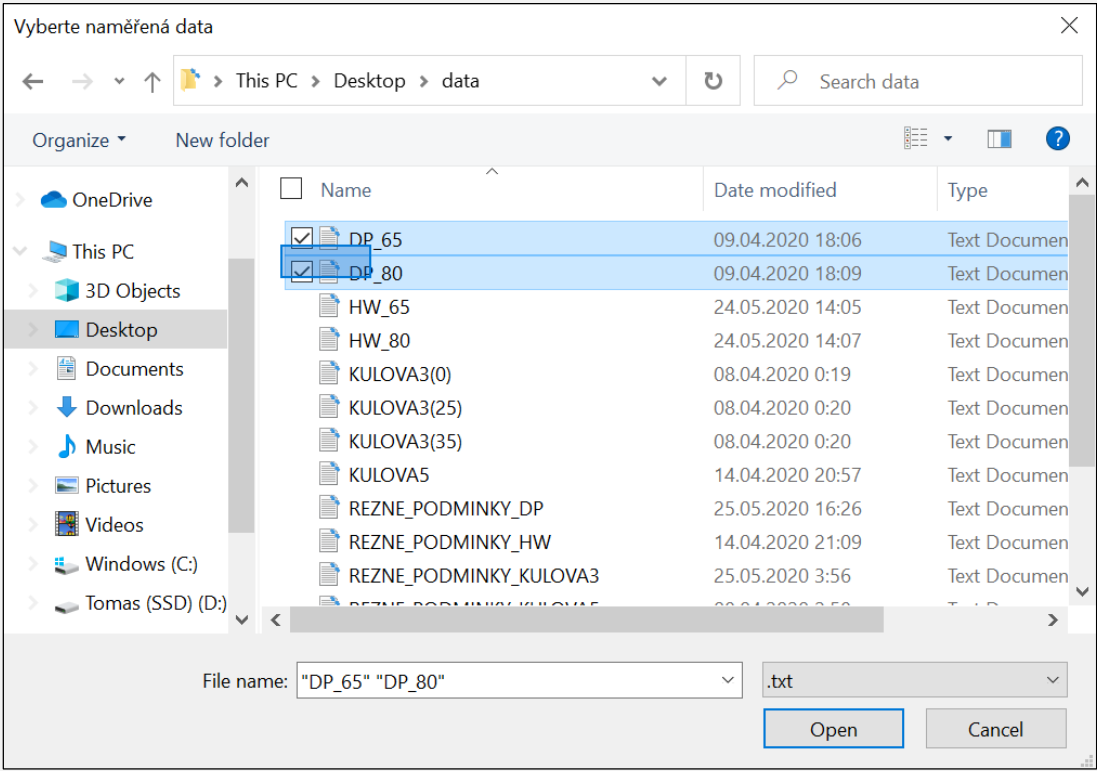

*Data jsou importována dle pořadí jejich výběru. Zvolené pořadí je nutné dodržet i v případě importu souboru s řeznými podmínkami, tj. první řádek s řeznými podmínkami odpovídá prvnímu importovanému souboru.*

## **Zadání vstupních hodnot**

- Zadání parametrů nástroje
- Zadání vzorkovací frekvence

V případě, kdy uživatel nezadal potřebné vstupní parametry, je nutné tyto parametry zadat prostřednictvím dialogového okna. V případě, že tyto parametry nejsou doplněny import dat končí.

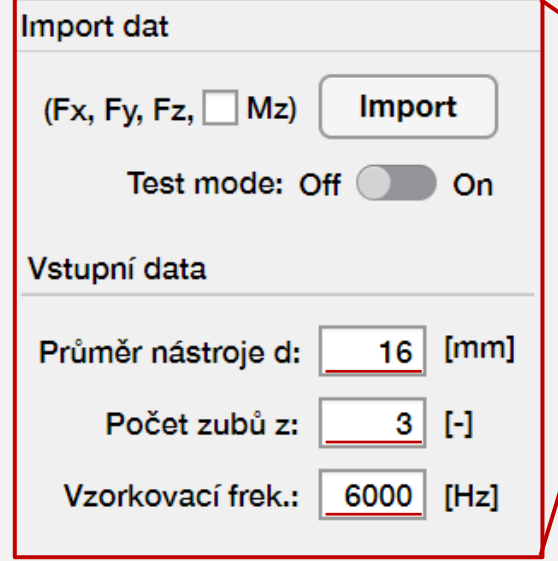

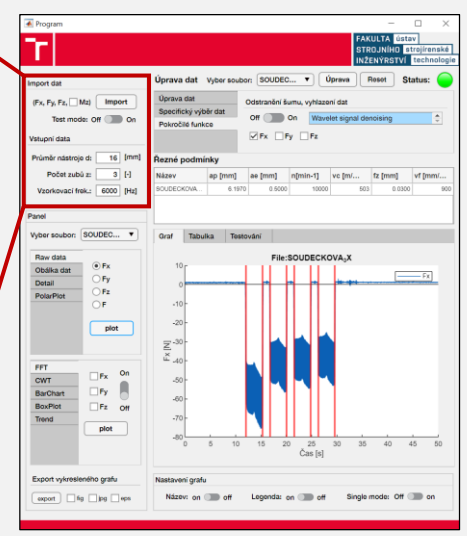

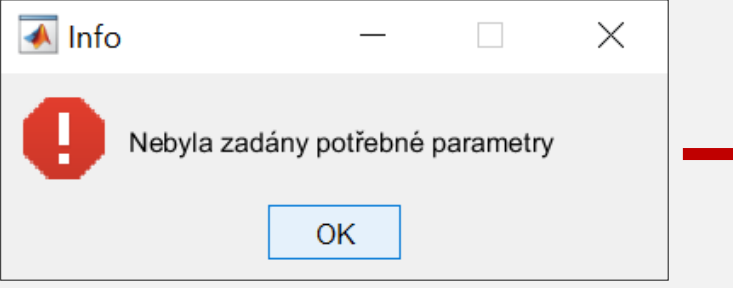

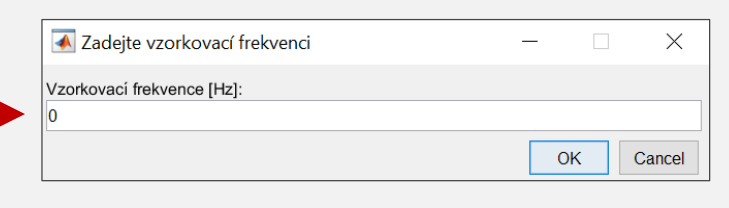

## **Import / zadání řezných podmínek**

- 1) Import textového souboru
- 2) Manuální zadání řezných podmínek

Je nutné zadat nejméně:

- otáčky n [min<sup>-1</sup>], nebo řeznou rychlost v<sub>c</sub> [m/min]
- rychlost posuvu v<sub>f</sub> [mm/min], nebo posuv na zub f<sub>z</sub> [mm]
- Nezadané hodnoty (s výjimkou a<sub>p</sub> a a<sub>e</sub>) jsou programem dopočítány.

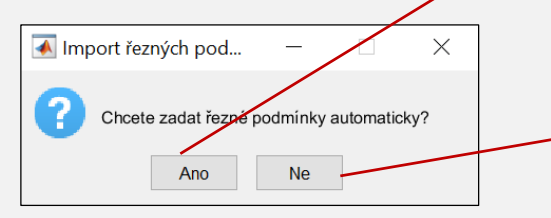

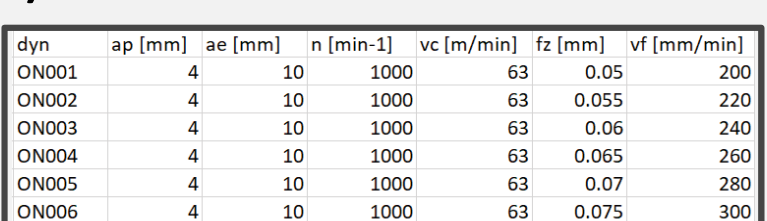

**1)**

**2)**

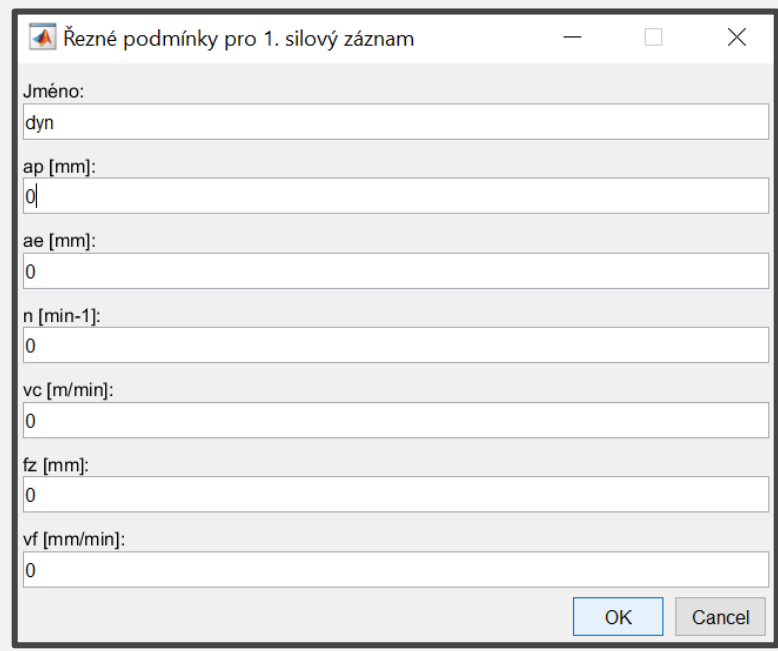

# Automatické zpracování záznamu

Po úspěšném importu silových záznamů a zadání potřebných vstupních hodnot je programem provedeno automatické zpracování silových záznamů:

- 1) nalezení oblasti obrábění,
- 2) numerická filtrace hodnot lokálních maxim.

Po zapnutí testovacího módu, lze po automatickém zpracování vidět průběh a výsledek vyhledávacího algoritmu.Test mode: Off On

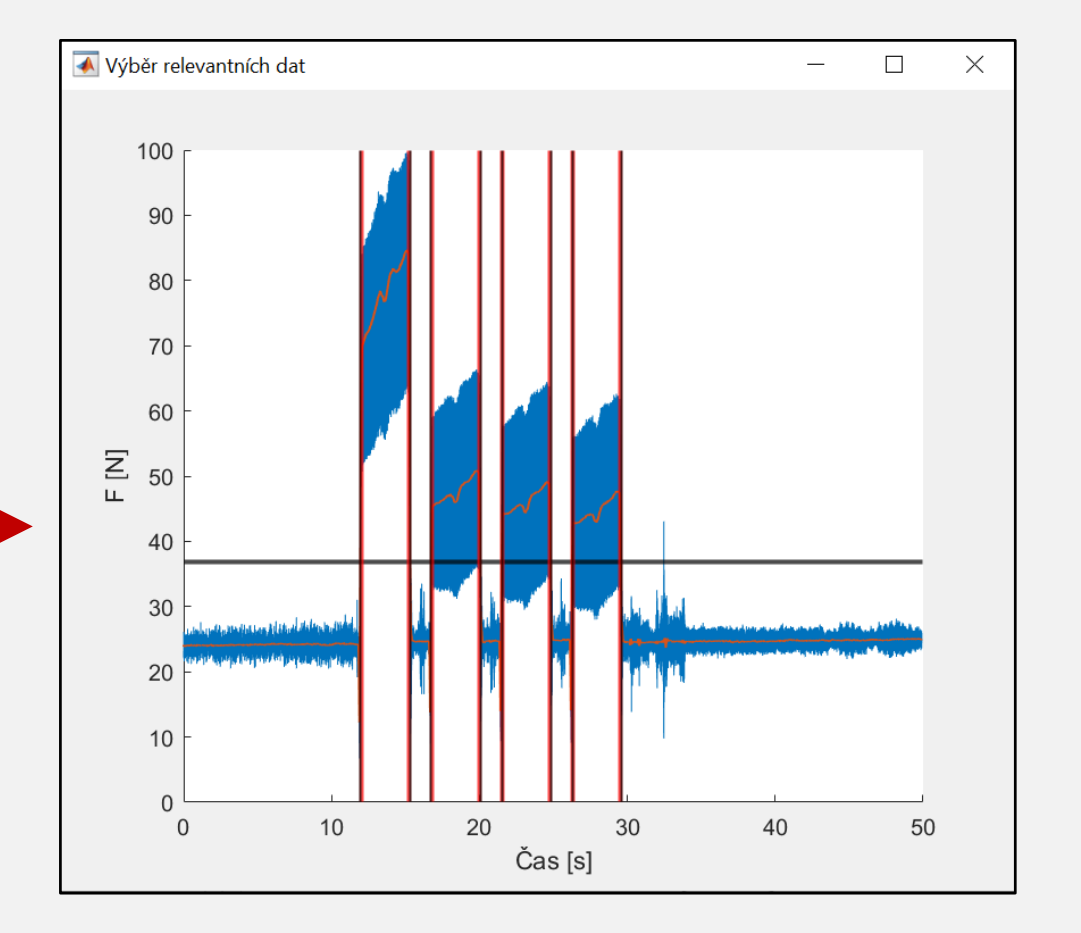

# Úprava dat - reset

- V sekci " *Úprava dat* " je možné upravit zvolený silový záznam, případě resetovat již provedené změny. Uživatel má na výběr:
	- a) kompenzaci driftu signálu,
	- b) specifický výběr dat,
	- c) úprava parametru numerického filtrování dat (MinPeakDistance),
	- d) odstranění šumu / vyhlazení dat,
	- e) filtrování odlehlých hodnot lokálních maxim.

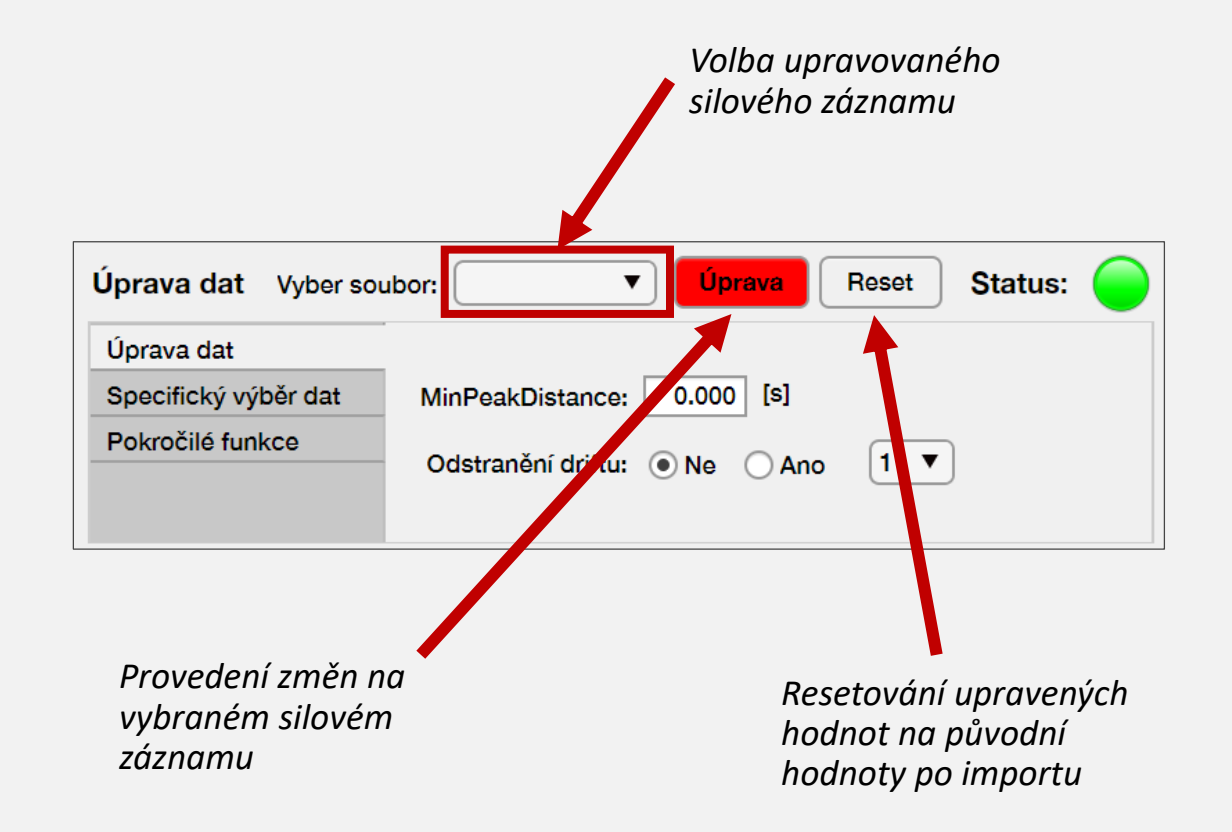

# Úprava numerického filtrování dat

Úkolem numerického filtrování silových záznamů je získání maximálních hodnot silového zatížení v celém rozsahu silového záznamu. Numerické filtrování probíhá prostřednictvím funkce *findpeaks [2]*. Parametr *MinPeakDistance* udává minimální vzdálenost dvou po sobě jdoucích lokálních maxim. Počáteční hodnota je programem určena automaticky jako doba jednoho otočení nástroje (1). Výsledná data lze vykreslit v sekci *" Obálka dat".*

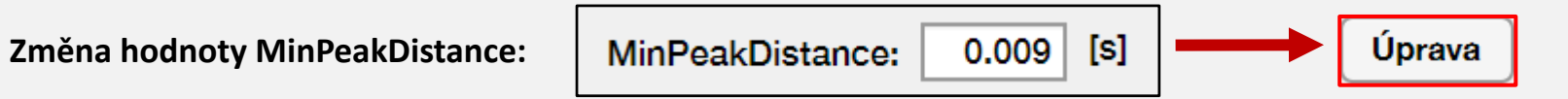

$$
t_{ot} = \frac{60}{n} [s] \tag{1}
$$

# Andersonův-Darlingův test

- V sekci *"Testování"* je možné vykreslit histogram analyzovaných oblastí a pomocí Andersonova – Darlingova testu rozhodnout o normalitě výběru na hladině významnosti α = 0,05.
- V případě aktivace *" Single mode "* je možné analyzovat jednotlivé oblasti silového záznamu.

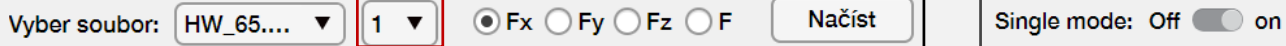

• Nulovou hypotézu o normalitě dat zamítáme při p-hodnotě < 0,05, v opačném případě ji na hladině významnosti α přijímáme.

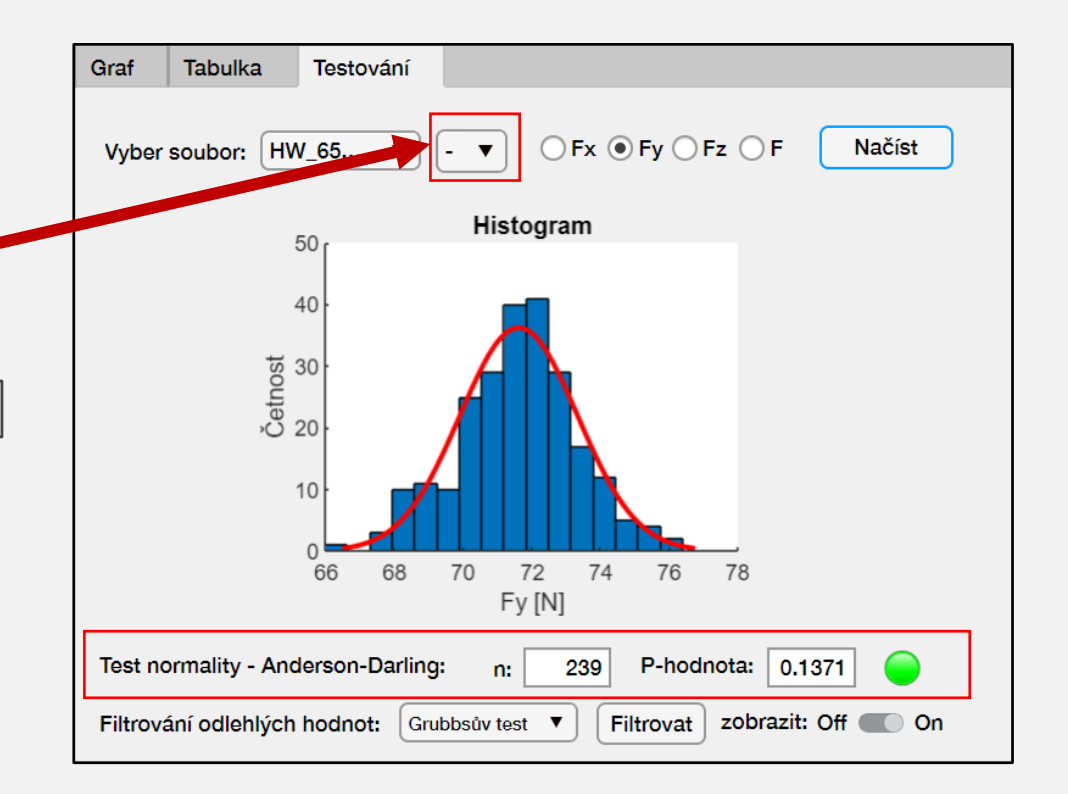

# Filtrování odlehlých hodnot výběru

## **Grubbsův test:**

Uživatel má možnost provést Grubbsův test ( $\alpha$  = 0,05) pro nalezení statisticky významně odlehlých hodnot. Předpokladem pro provedení testu je normální rozdělení výběru. Odlehlé hodnoty lze vykreslit v záložce *"Obálka dat" (zobrazit -> on)* a následně je také vyfiltrovat.

Filtrování odlehlých hodnot:

Grubbsův test

zobrazit: Off  $\Box$ Filtrovat

Onl

Obdobně lze provést filtrování odlehlých hodnot pomocí metody **3-sigma**, nebo filtrování na základě **kvartilového rozpětí**.

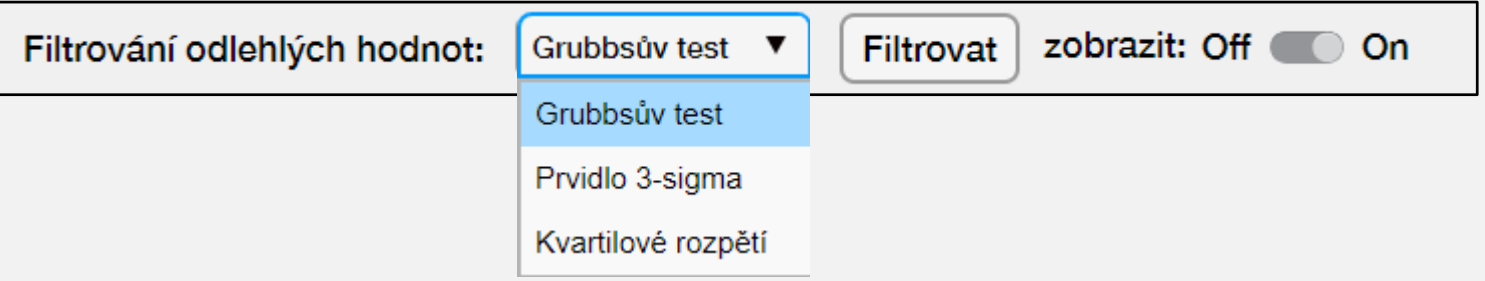

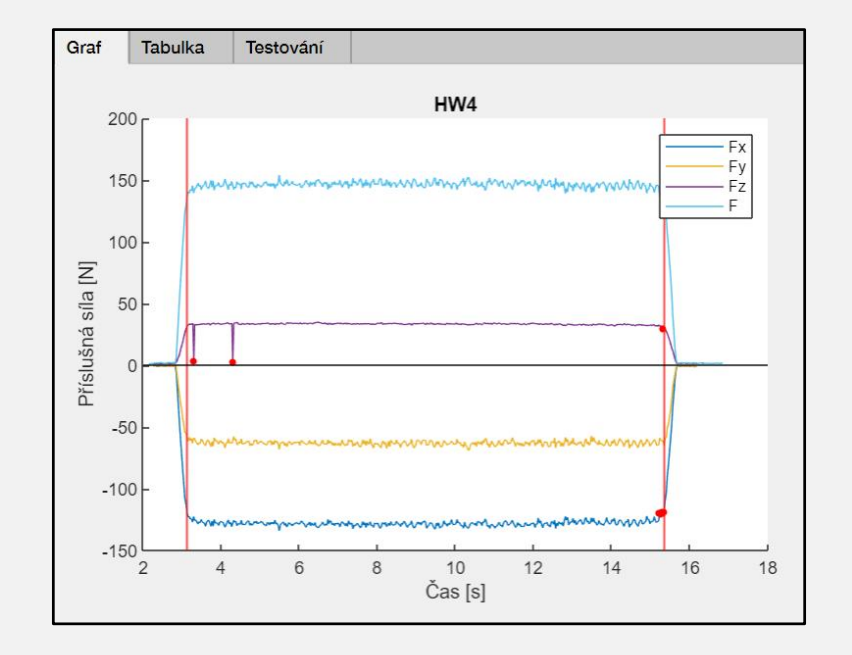

# Úprava hodnot výběru

• V případě potřeby je možné odlehlé hodnoty odstranit manuálně.

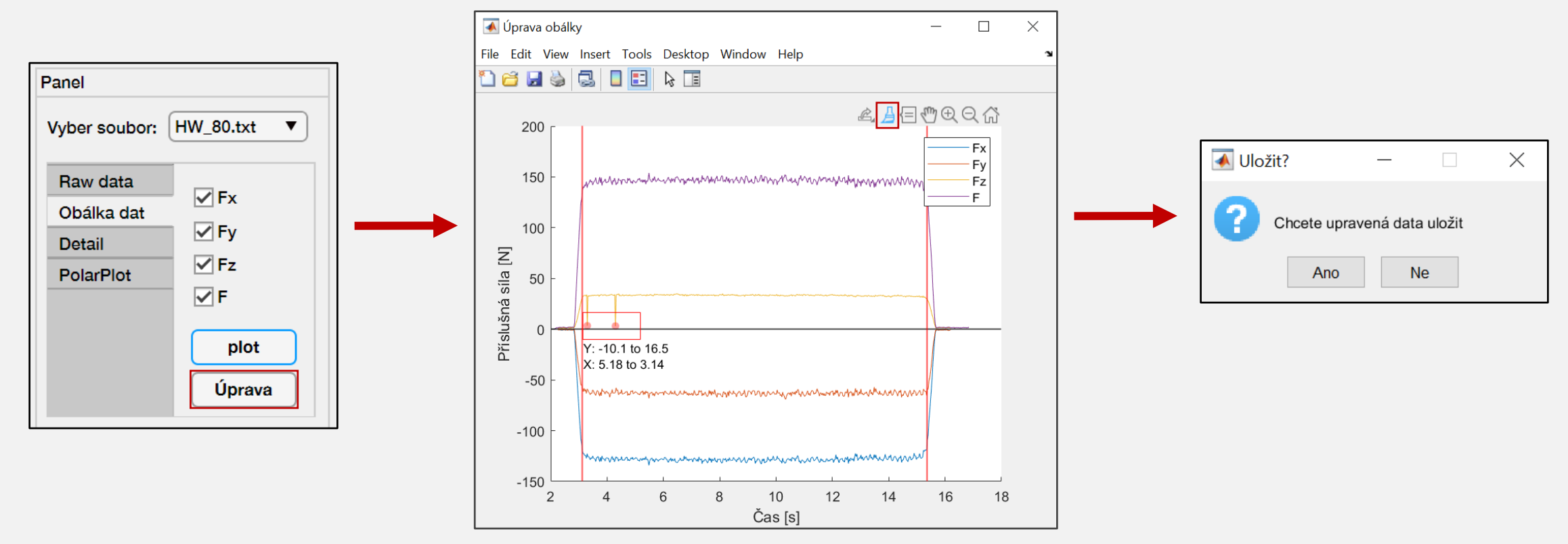

# Kompenzace driftu

1. automatická kompenzace driftu

**Odstranění driftu:** 
$$
\bigcirc
$$
 Ne **●** Ano  $\boxed{1 \ \ \nabla}$  **● Úprava**

- 2. manuální kompenzace driftu
- Při manuální kompenzaci driftu volí uživatel oblast začátku a konce silového záznamu bez obrábění (pro větší přesnost výběru je signál vyhlazen metodou váženého klouzavého průměru).

| Odstranění driftu: $\bigcirc$ Ne $\bigcirc$ Ano | $\boxed{2 \quad \blacktriangledown}$ | Úprava | —} |
|-------------------------------------------------|--------------------------------------|--------|----|
|-------------------------------------------------|--------------------------------------|--------|----|

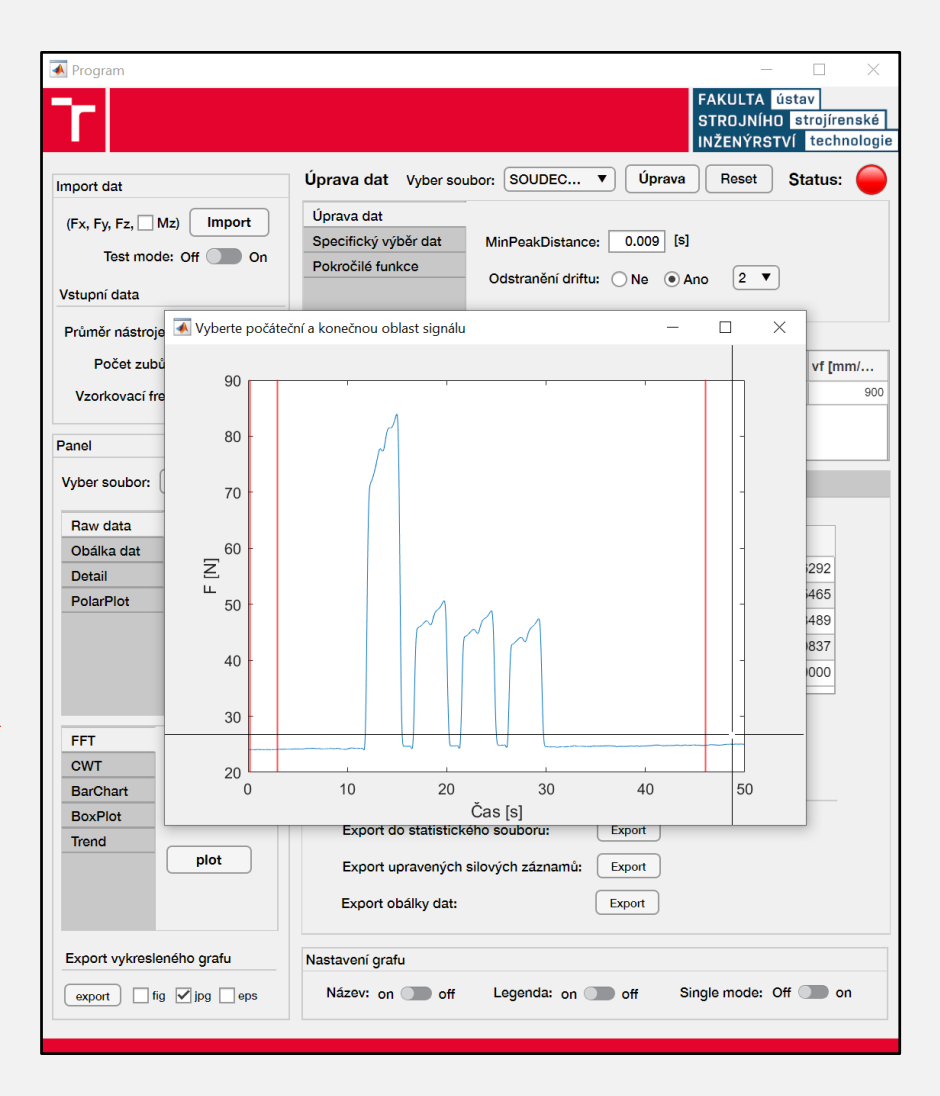

# Specifický výběr dat

- V panelu pro specifický výběr dat lze editovat, doplnit, případně provést nový výběr analyzované oblasti silového záznamu.
	- 1. Manuální úpravu dat lze provést přímo v tabulce. K úpravě hodnot(y) dojde po stisknutí tlačítka *" Úprava "*

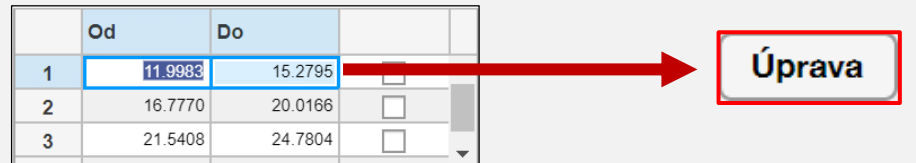

2. Vložení nové oblasti lze provést symbolem *" + ",* po vepsání hodnot je nutné tuto změnu potvrdit tlačítkem *" Úprava "* 

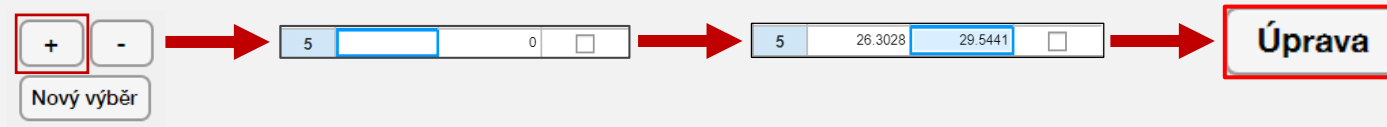

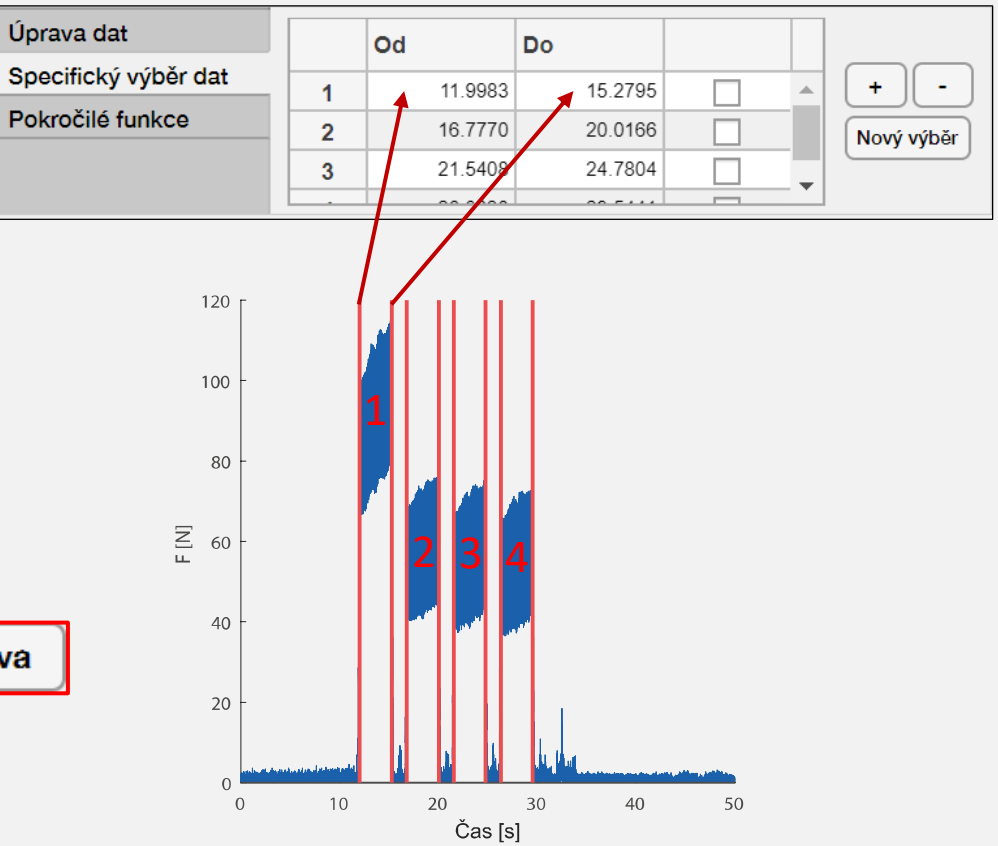

# Specifický výběr dat

3. Obdobně (viz bod 2.) lze vybranou oblast také odstranit

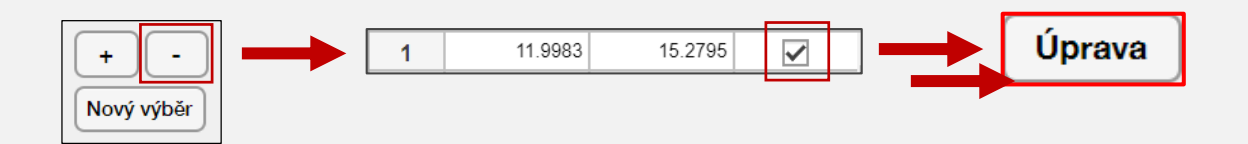

4. V případě *" nového výběru "* má uživatel možnost automatického, nebo manuálního výběru oblastí silového záznamu. Při volbě automatického hledání uživatel pomocí kurzoru myši volí první oblast silového záznamu. Zbylé oblasti jsou dohledány automaticky na základě funkce *findsignal* [2]. Při manuálním zadávání je nutné kurzorem myši specifikovat všechny analyzované oblasti silového záznamu.

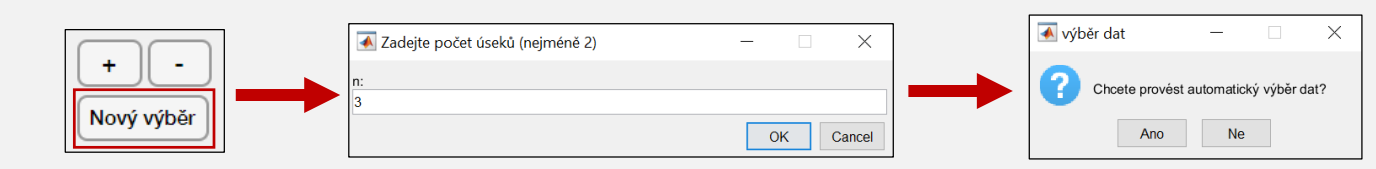

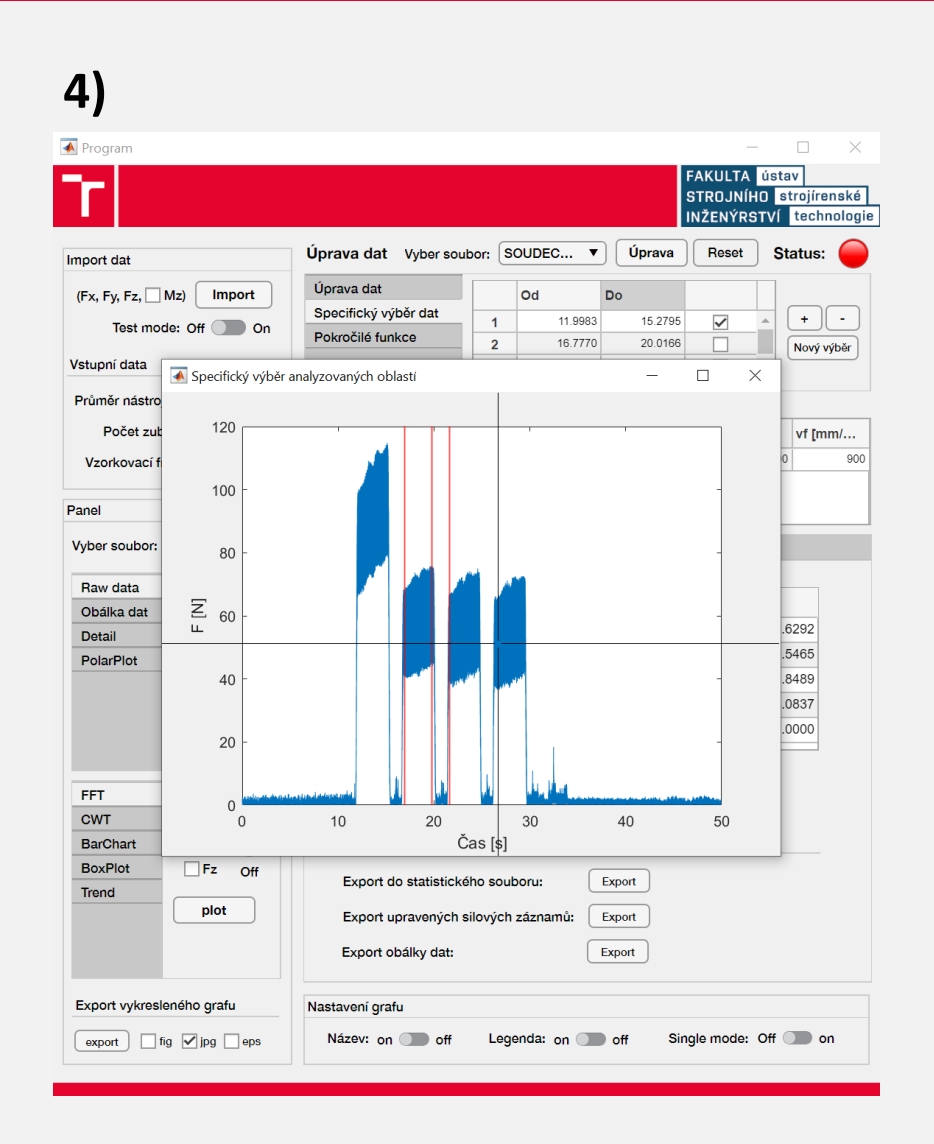

# Odstranění šumu

- 1. Wavelet signal denoising
	- K odstranění šumu signálu má uživatel k dispozici funkci wdenoise [3].
	- V případě aktivování *" Test mode"* je možné srovnání výsledků před a po odstranění šumu.
	- Vstupními parametry funkce jsou:
		- 1. typ waveletu (vlnky),
		- 2. volba metody prahování,
		- 3. úroveň rozkladu,
		- 4. pravidlo prahování.

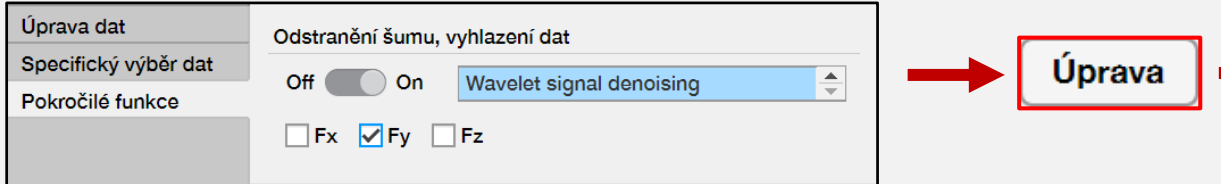

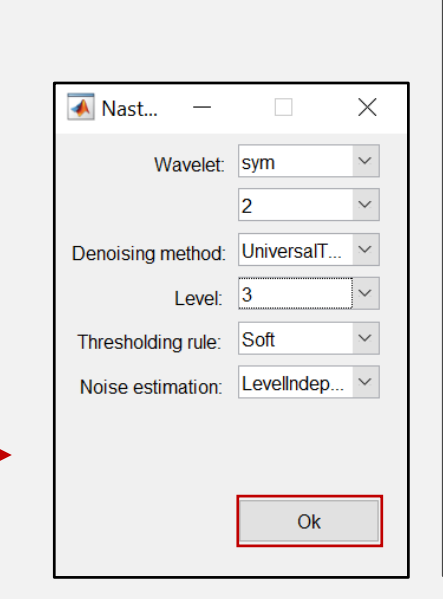

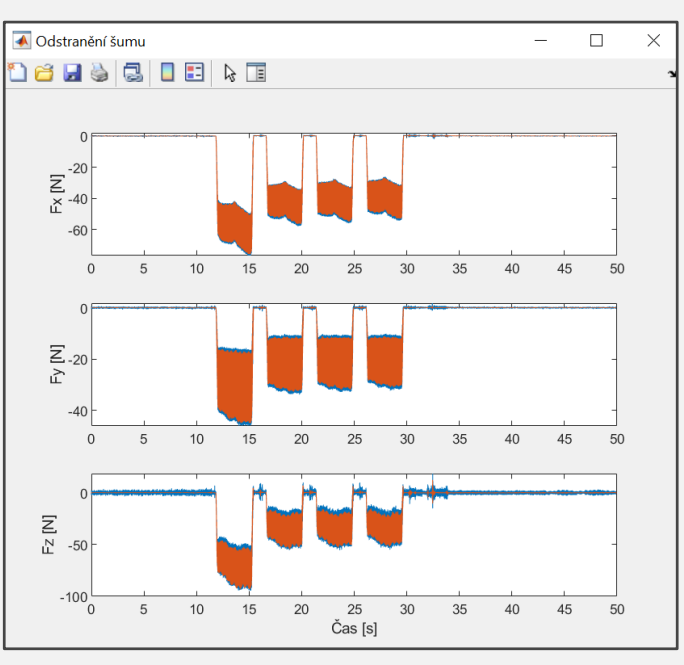

# Vyhlazení dat

V případě potřeby lze data *"vyhladit" jednou z následujících metod:*

- 1. Savitzky Golay (SG) filtr [2]
- Uživatel zadává velikost klouzavého okna a stupeň polynomu SG filtru.

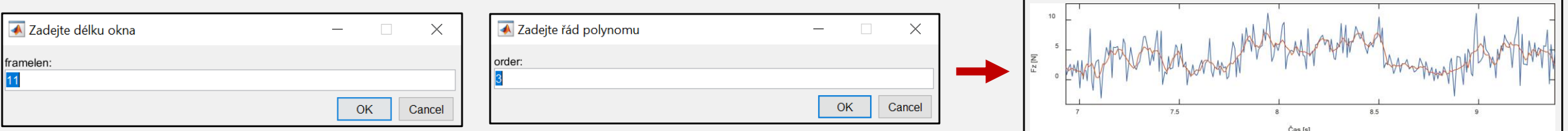

- 2. Metoda klouzavého průměru (Movmean filtr) [2]
- V případě metody klouzavého průměru uživatel zadává pouze velikost okna.

# Práce s daty

- Pro práci z daty má uživatel hned několik možných metod zpracování:
	- 1. vykreslení naměřených dat *(" Raw data ", " Detail ", " PolarPlot "* ),
	- 2. vykreslení numericky filtrovaných dat *(" Obálka dat"*),
	- 3. statistická analýza dat (*" BarChart", " BoxPlot", " Trend"),*
	- 4. frekvenční analýza (FFT),
	- 5. časově-frekvenční analýza (CWT).

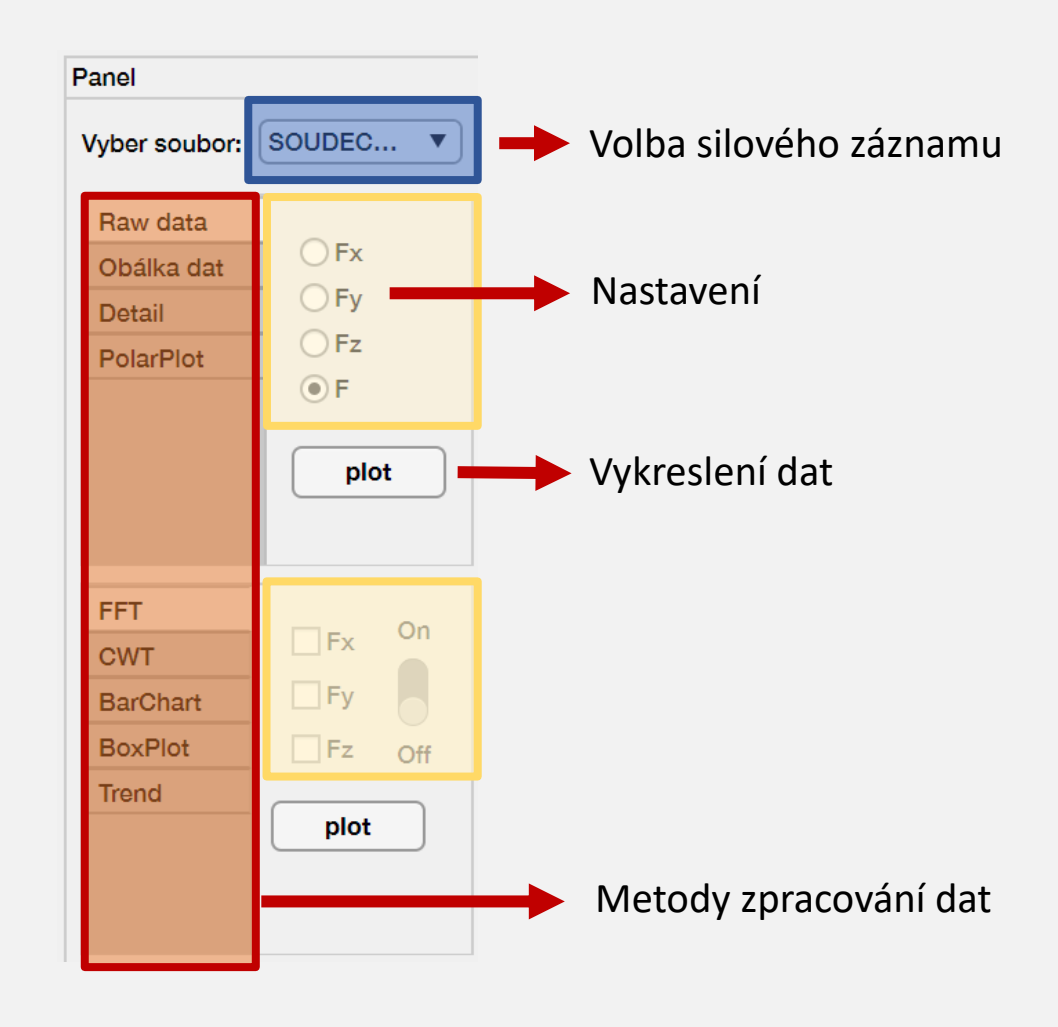

# Statistická analýza

- V sekci *" Tabulka"* lze zobrazit statistická data analyzovaného souboru.
- V případě aktivace *" Single mode"* je možné zobrazit statistická data pro jednotlivé oblasti silového záznamu
- Vyhodnocená data lze exportovat do formátu xls. V případě, že export do formátu xls není možný, budou data uložena do formátu txt.

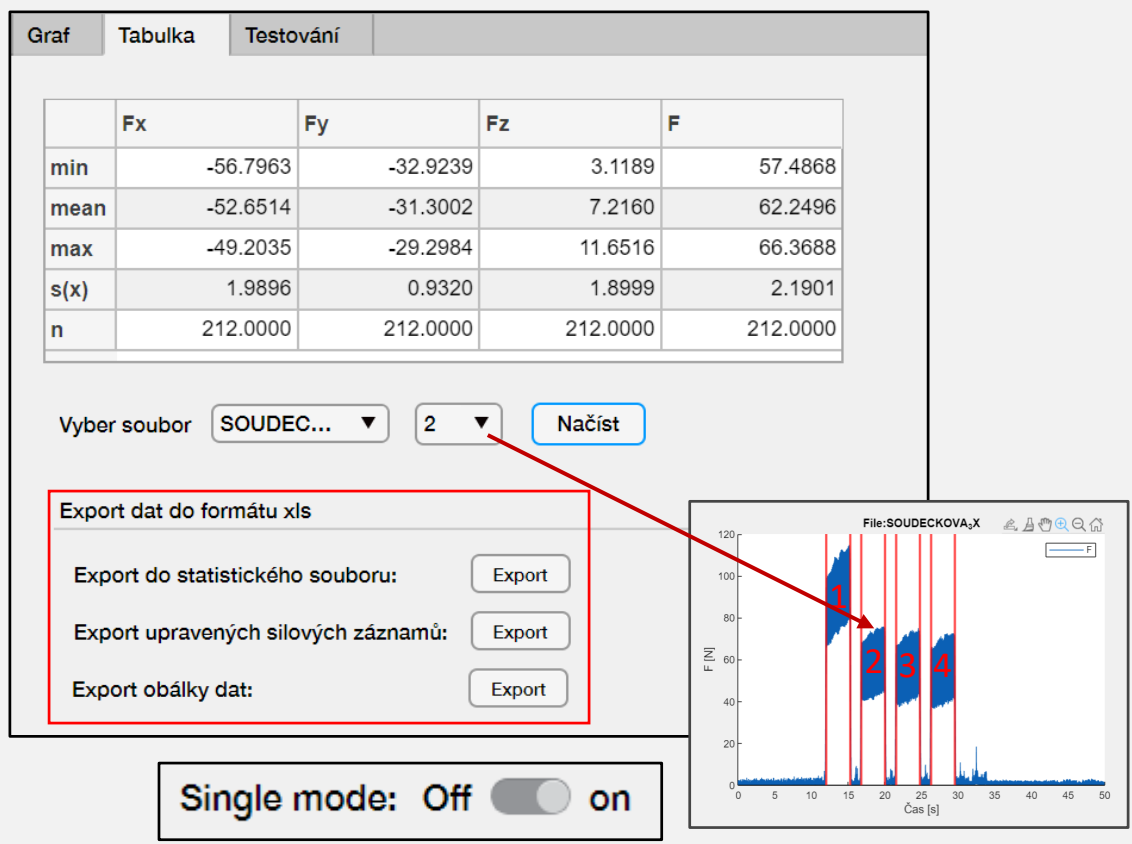

# Statistická analýza

### **Možnosti vykreslení statistických znaků:**

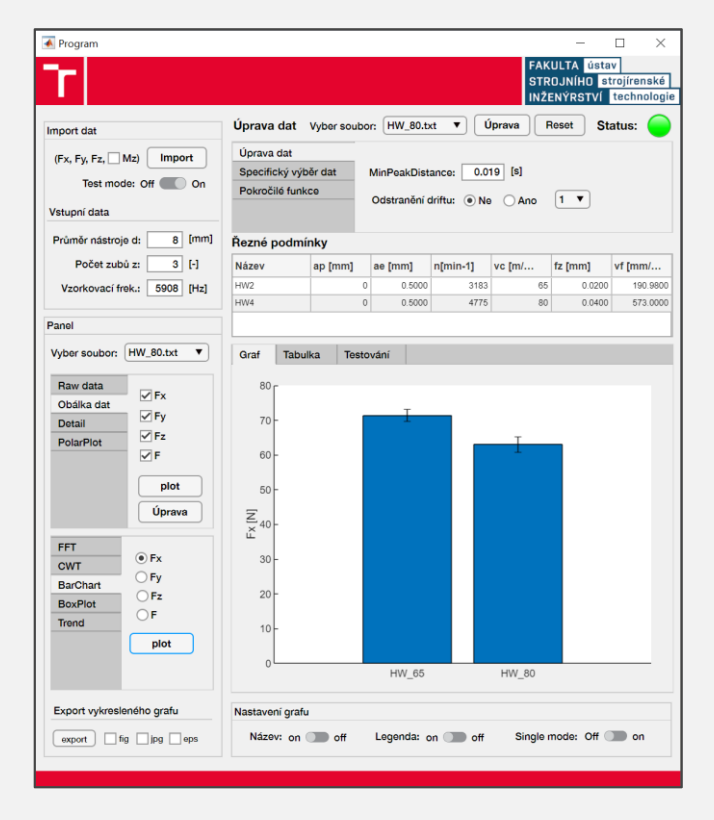

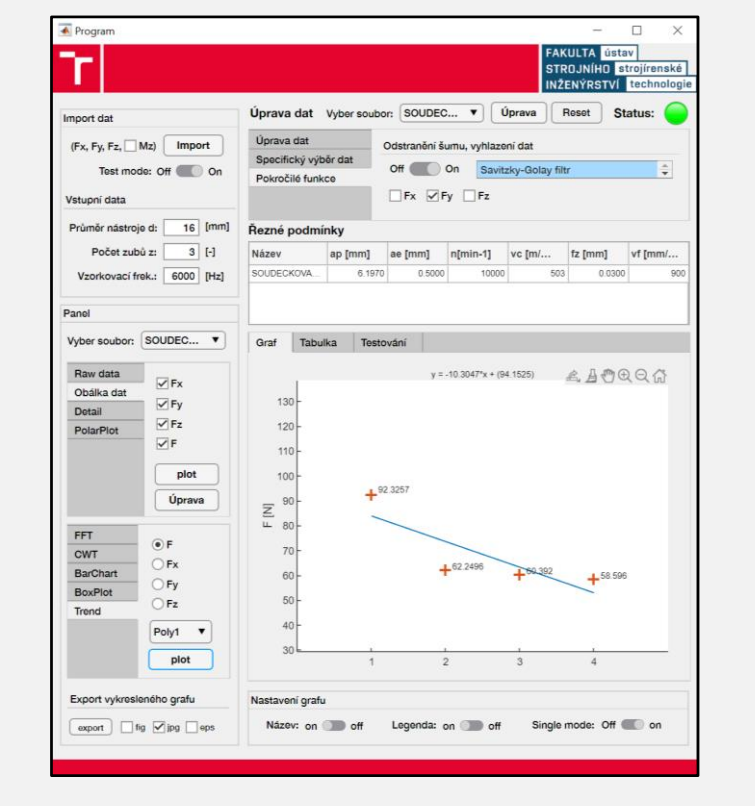

### a) Sloupcový graf (b) Graf spojnice trendu c) Krabicový graf

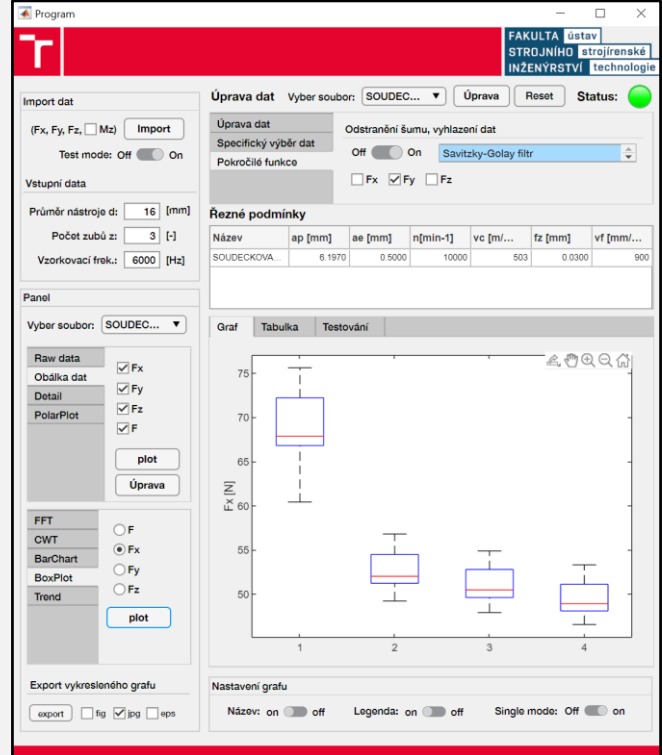

## Frekvenční a časově-frekvenční analýza

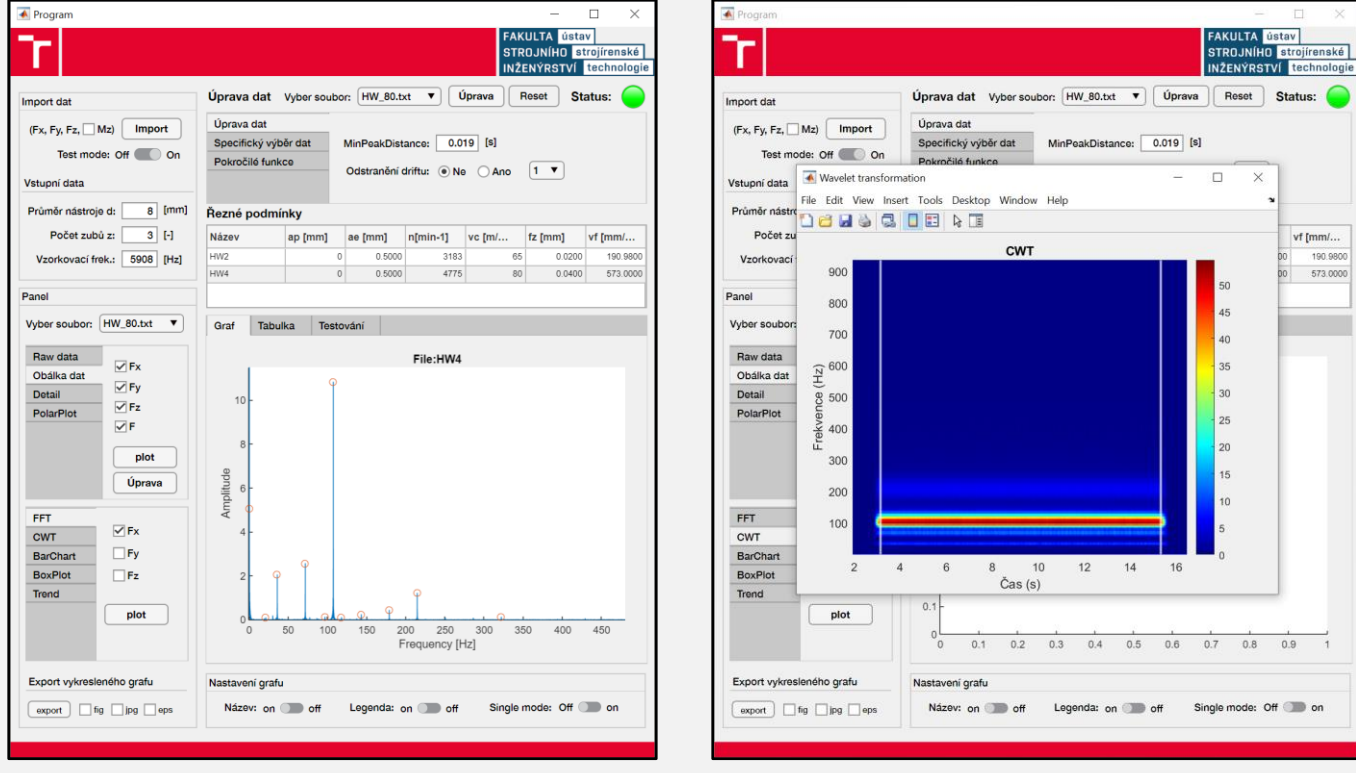

a) Fourierova transformace (FFT) b) Vlnková transformace (CWT)

573.000

 $\overline{1}$ 

# Práce s daty

- Vykreslené grafy lze upravovat pomocí základních nástrojů přímo v GUI aplikace. Tyto úpravy se projeví i při exportu grafu.
- Uživatel má na výběr:
	- 1. posunutí, přiblížení, oddálení vykreslené oblasti,
	- 2. odečítání hodnot z grafu pomocí kurzoru myši,
	- 3. odstranění vybraných bodů / oblastí,
	- 4. vypnutí / zapnutí názvu grafu,
	- 5. vypnutí / zapnutí legendy grafu.

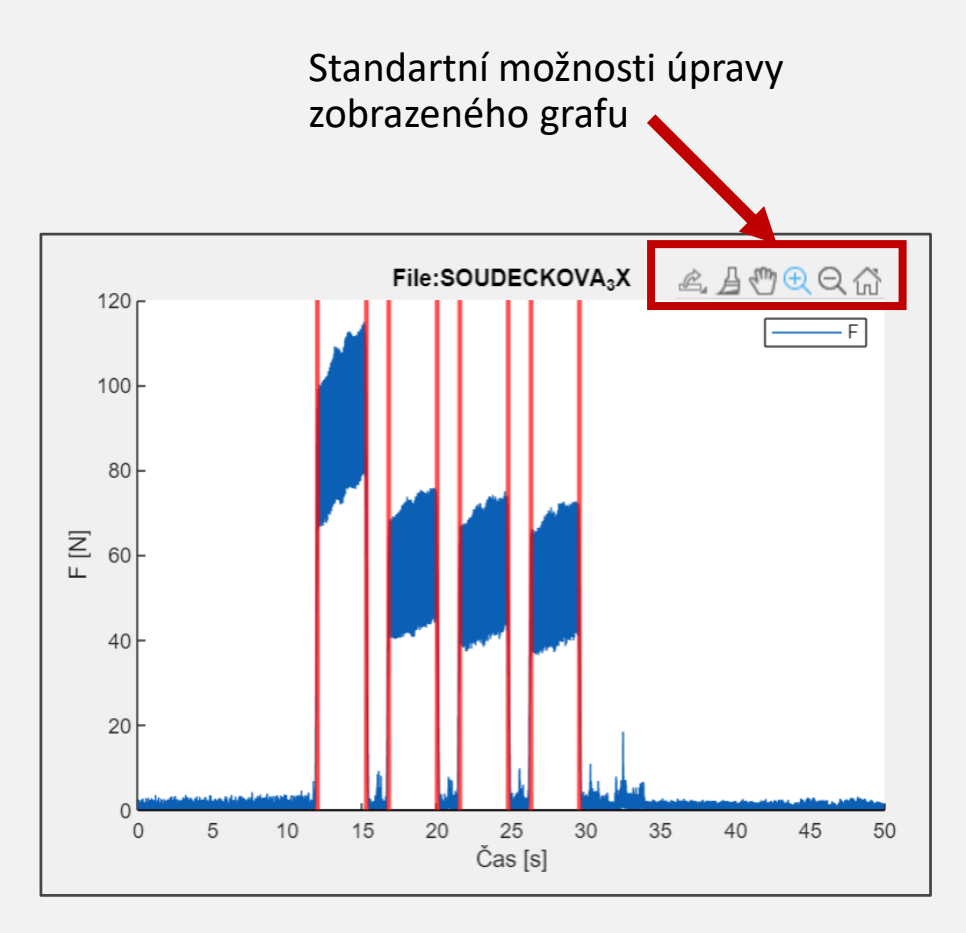

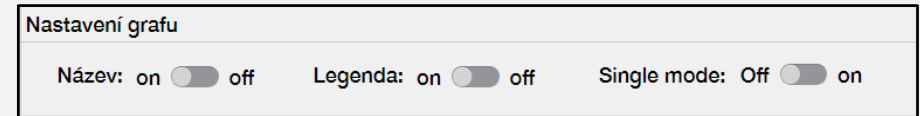

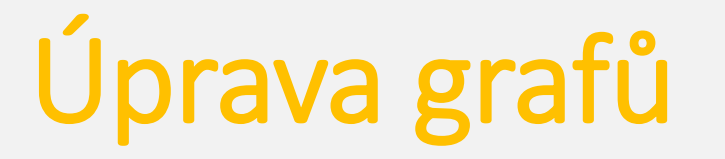

- V záložce "Export vykresleného grafu" je možné detailně upravovat vykreslené grafy.
- Mezi základní možnosti úpravy grafů patří:
	- úprava tloušťky čar,
	- změna barvy,
	- změna popisu os a legendy.

Export vykresleného grafu

edit

export

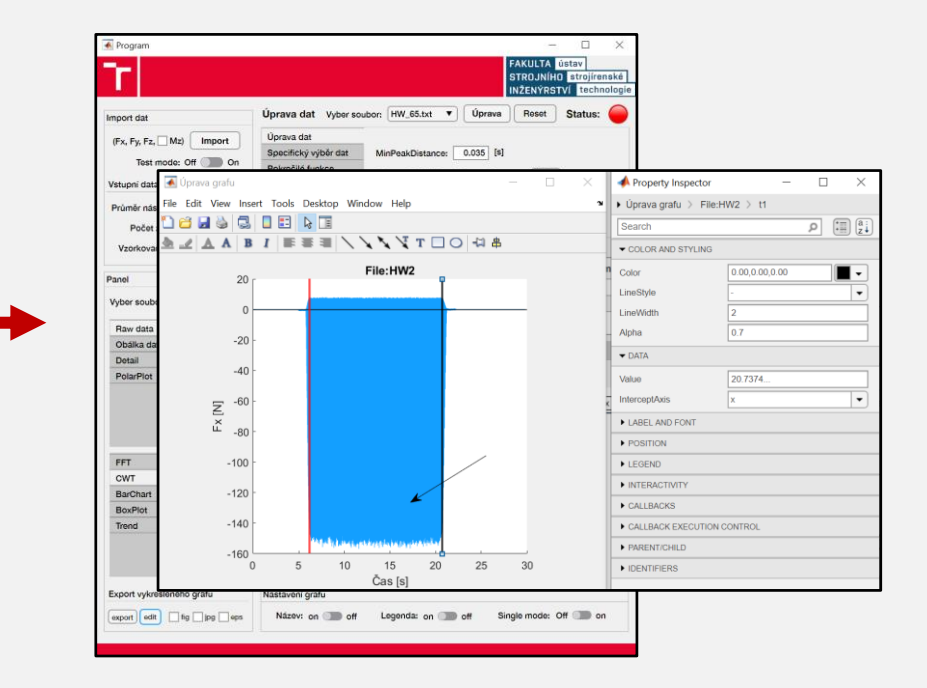

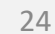

# Export grafů

- Grafy je možné exportovat do tří formátů:
	- 1. Fig-file (soubor pro zpracování dat v programu MATLAB),
	- 2. JPG (rastrový formát),
	- 3. EPS (vektorový formát).
- Exportovaný graf je uložen do složky "Export" v adresáři programu

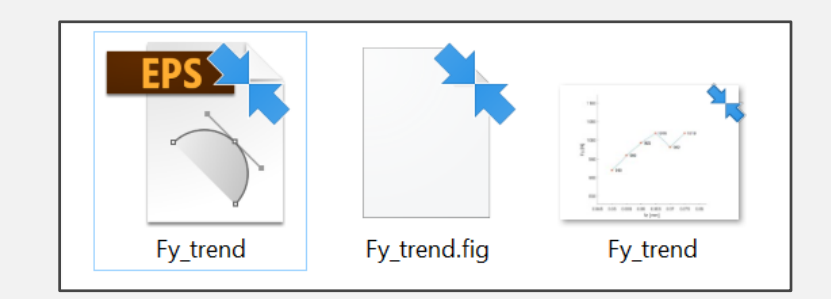

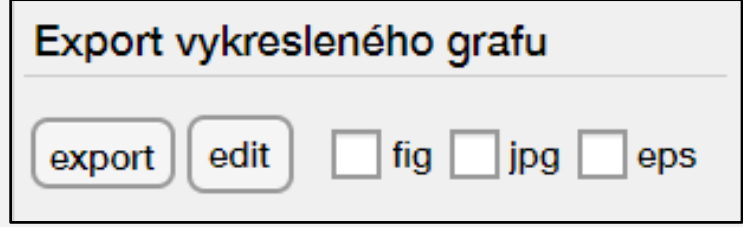

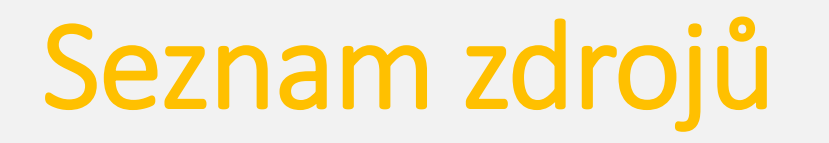

- MATHWORKS, (2020). Statistics and Machine Learning Toolbox: User's Guide (R2020a). Retrieved April 02, 2020 from https://www.mathworks.com/help/pdf\_doc/stats/stats.pdf [1]
- MATHWORKS, (2020). Signal Processing Toolbox: User's Guide (R2020a). Retrieved April 02, 2020 from https https://www.mathworks.com/help/pdf\_doc/signal/signal.pdf [2]
- MATHWORKS, (2020). Wavelet Toolbox: User's Guide (R2020a). Retrieved April 02, 2020 from https://www.mathworks.com/help/pdf\_doc/wavelet/wavelet\_gs.pdf [3]